## **Manual de utilizare**

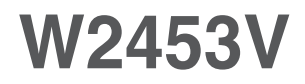

**C**itiţi **Precauţii importante** înainte de a utiliza produsul. Păstraţi Manualul de utilizare (CD) la îndemână pentru consultare ulterioară. Citiți eticheta atașată pe produs și oferiți informațiile necesare reprezentanţei la solicitarea de service.

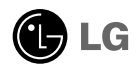

Acest dispozitiv a fost proiectat și produs pentru a asigura siguranța dumneavoastră; cu toate acestea, utilizarea necorespunzătoare poate cauza scurtcircuit sau incendii. Pentru a permite func˛ionarea tuturor elementelor de siguranță încorporate în acest monitor, respectați regulile de bază pentru instalarea, utilizarea și depanarea acestuia.

## **Sigurantă**

Utilizați doar cablul de alimentare furnizat cu acest dispozitiv. Dacă utilizați un alt cablu de alimentare, care nu este pus la dispoziție de furnizor, asigurați-vă că este certificat conform standardelor naționale în vigoare. În cazul în care cablul este defect în vreun fel, contactați producătorul sau cel mai apropiat centru de service autorizat pentru a fi înlocuit.

Cablul de alimentare este utilizat ca dispozitiv principal de deconectare. Asigurativă că priza este usor accesibilă după instalare.

Utilizati monitorul conectat doar la o sursă de alimentare indicată în aceste specificatii sau listată pe monitor. Dacă nu sunteți sigur(ă) asupra sursei de alimentare disponibilă în casa dumneavoastră, consultati dealer-ul.

Supraîncărcarea surselor și cablurile de AC este periculoasă. Cablurile de alimentare uzate sau prizele defecte reprezintă de asemenea un pericol. Utilizarea acestora poate cauza scurtcircuit sau incendiu. Contacta˛i tehnicianul de service pentru înlocuirea acestora.

Cât timp această unitate este conectată la priza de perete CA, aceasta nu va fi deconectată de la sursa de alimentare CA, chiar dacă opriți unitatea.

Nu deschide˛i monitorul:

- n inăuntru nu se găsesc componente care pot fi reparate de către utilizator.
- Tensiunea este ridicată și periculoasă, chiar și atunci când alimentarea este oprită.
- Contactați dealer-ul dacă monitorul nu funcționează corespunzător.

Pentru a evita rănirea:

monitorului.

- Nu plasați monitorul pe un raft în pantă, decât dacă este prins corespunzător.
- Utilizați doar un suport de montare recomandat de producător.
- Nu scăpați obiecte și nu aplicați forță asupra produsului. Nu aruncați jucării sau obiecte către ecran. Poate cauza rănirea persoanelor, probleme ale produsului sau defectarea

Pentru a preveni incendiile sau pericolele:

- ntotdeauna opriti monitorul dacă părăsiti camera pentru o perioadă mai lungă de timp. Nu lăsați niciodată monitorul pornit când părăsiți casa.
- Nu permiteți copiilor să scape sau să arunce obiecte în deschizăturile monitorului. Unele componente interne sunt încărcate cu tensiune periculoasă.
- Nu adăugați accesorii care nu au fost proiectate pentru acest monitor.
- Când monitorul nu este supravegheat pentru o perioadă mai lungă de timp, deconectați-l de la priza de perete.
- În caz de tunete și fulgere, nu atingeți cablul de alimentare sau cablul de semnal, deoarece poate fi periculos. Există riscul provocării unei electrocutări.

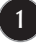

### Instalare

Nu lăsati niciun obiect să stea sau să se rostogolească peste cablul de alimentare, nu plasați monitorul în locații unde cablul de alimentare poate fi deteriorat.

Nu utilizati monitorul lângă surse de apă, cum ar fi o cadă, o chiuvetă, chiuveta din bucătărie, lângă cuva de lenjerie, într-un subsol cu umezeală sau lângă o piscină. Monitoarele sunt prevăzute cu deschizături de ventilare în carcasă pentru eliminarea căldurii generate în timpul functionării. Dacă aceste deschizături sunt blocate, căldura acumulată poate cauza defecțiuni care pot conduce la un incendiu. Prin urmare, NICIODATĂ:

- Nu bloca˛i fantele de ventilare din partea de jos prin plasarea monitorului pe un pat, pe o canapea, covor etc.
- Nu plasati monitorul într-o carcasă încorporată, decât dacă este asigurată ventilatie corespunzătoare.
- Nu acoperiți deschizăturile cu țesături sau alte materiale.
- Nu plasați monitorul lângă sau deasupra unui radiator sau unei surse de căldură.

Nu frecați și nu loviți monitorul LCD Active Matrix cu obiecte dure, deoarece acest lucru poate cauza zgârierea, stricarea sau deteriorarea permanentă a monitorului LCD Active Matrix.

Nu apăsați ecranul LCD cu degetul pentru un timp îndelungat, deoarece acest lucru poate cauza persisten˛a imaginii pe monitor.

Unele defecte ale punctelor pot apărea pe ecran ca puncte roșii, verzi sau albastre. Totu∫i, acestea nu au efecte negative asupra performan˛ei monitorului.

Dacă este posibil, utilizati rezolutia recomandată pentru a obtine cea mai bună calitate a imaginii pe monitorul dumneavoastră. Dacă utilizați monitorul cu orice alt mod în afară de rezoluția recomandată, este posibil apariția pe ecran a unor imagini scalate sau pixelate. Cu toate acestea, situatia prezentată mai sus reprezintă o caracteristică a unui ecran LCD cu rezoluție fixă.

Lăsarea unei imagini fixe pe ecran pentru o durată lungă de timp poate cauza deteriorarea ecranului și arderea imaginii. Asigurați-vă că utilizați un economizor de ecran pe monitor. Acest fenomen se înregistrează și la produse ale altor producători și nu face subiectul garanției.

Nu socați sau zgâriați partea frontală sau părțile laterale ale ecranului cu obiecte metalice. In caz contrar, puteti deteriora ecranul.

Asigurați-vă că panoul este îndreptat în față și țineți cu ambele mâini pentru a muta. Dacă scăpați produsul, produsul deteriorat poate cauza șoc electric sau incendiu. Contactați centrul autorizat de service pentru reparații.

Evitati temperaturile ridicate si umiditatea.

## Curățare

- Deconectați monitorul înainte de a curăța partea din față a ecranului monitorului.
- Utilizați o cârpă usor umezită (nu udă). Nu utilizați aerosol direct pe ecranul monitorului, deoarece aplicarea în exces poate cauza un scurtcircuit.
- Când curățați produsul, deconectați cablul de alimentare și frecați ușor cu o cârpă moale pentru a preveni zgârierea. Nu curățați cu o cârpă umedă și nu pulverizati apă sau alte lichide direct pe produs. Se poate produce un soc electric. (Nu utilizați produse chimice, de tipul benzenului, diluanților sau alcoolului)
- Stropiți cu apă de 2 până la 4 ori o cârpă moale și utilizați-o pentru a curăța cadrul frontal, într-o singură direcție. Prea multă umezeală poate cauza pătarea.

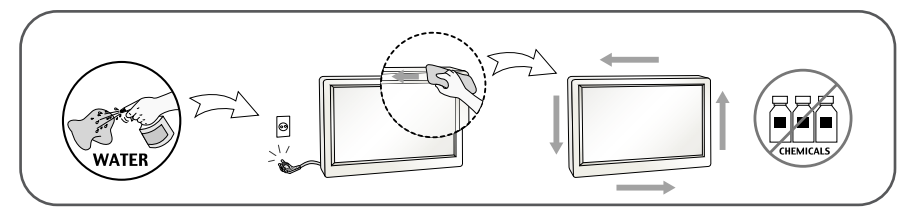

## Reambalare

■ Nu aruncati cutia și ambalajele. Acestea reprezintă modalitatea ideală de a transporta dispozitivul. Când trimiteți dispozitivul către o altă locație, ambalați-l în ambalajele originale.

## Casare

- . Lampa fluorescentă utilizată în acest produs conține o cantitate mică de mercur.
- Nu casați acest dispozitiv împreună cu deșeurile menajere.
- Casarea acestui produs trebuie realizată în conformitate cu reglementările autorităților locale.

## **Montare stand de bază**

- **1.** Așezaţi monitorul cu faţa în jos pe o cârpă moală.
- **2.** Asamblaţi stand de bază în organism de stand la direcţia corectă după cum se arată în ilustraţie, apoi etanșaţi șurubul care este atașat pe stand de bază.

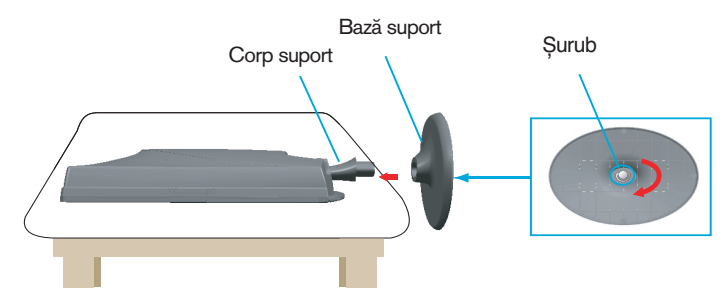

**3.** După asamblare luati monitorul cu atentie și faceti fată de fatadă.

## **Dezasamblare stand de bază**

- **1.** Așezaţi monitorul cu faţa în jos pe o cârpă moală.
- **2.** Afânaţi șurub care este atașat pe stand de bază, apoi scoateţi stand de bază de la organism de stand.

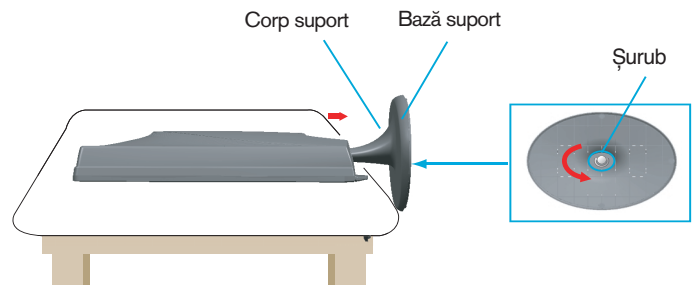

#### **Important**

- Această figură prezintă asamblarea pentru un model general. Monitorul dvs. poate fi diferit faţă de elementele prezentate în figură.
- Nu transportaţi produsul răsturnat, ţinându-l numai de baza suportului. Produsul poate să cadă și se poate deteriora sau vă poate răni piciorul.

**Înainte de setarea monitorului, pentru a se asigura puterea de a monitorului, sistem de computer, și alte dispoziţive atașate este oprit.**

## **Situaţi Moniorul lui DV**

- **1.** Reglaţi pozţia panou în diferite moduri, pentru confort maxim.
	- **înclinare:** -5°~15°

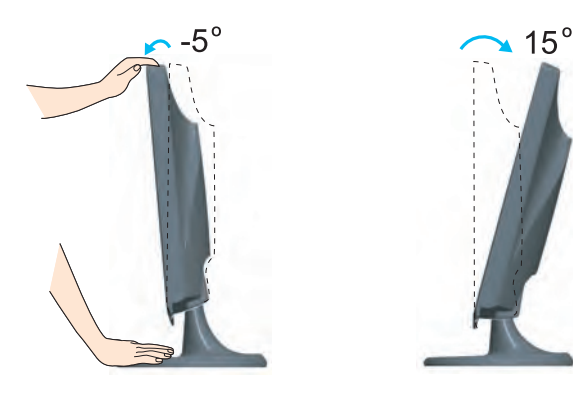

**Ax :** 355°

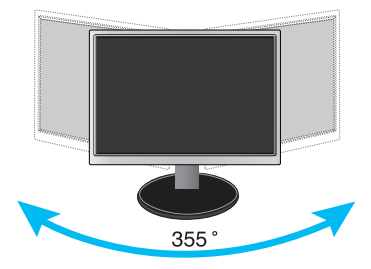

#### **Ergonomic**

Se recomandă ca, pentru a menţine un ergonomice si confortabile poziţii de vizionare, înainte de a înclina unghi de monitor nu trebuie să depășească 5 grade.

## Utilizarea calculatorului

- 1. Asigurati-vă că ati oprit calculatorul și dispozitivul.  $C$ onectați cablul de intrare semnal  $()$  și cablul de alimentare ⊘ în ordine, apoi strângeți surubul cablului de semnal.
- **A** Conectați cablul DVI-D (Semnal digital)
- **B** Conectați cablul D-sub (semnal analogic) (PC)
- **C** Conecta˛i cablul D-sub (semnal analogic) (MAC)
- **D** Conectați cablul HDMI

### **NOTĂ**

- Aceasta este o reprezentare simplificată a vizualizării din spate.
- Această vizualizare prezintă un model general; monitorul dumneavoastră poatediferi de vizualizarea prezentată.
- Utilizatorul trebuie să folosească cabluri de interfață semnal protejate (cablu D-sub cu 15 pini, cablu DVI) cu miez de ferită pentru a asigura conformitatea acestui produs cu standardele în vigoare.

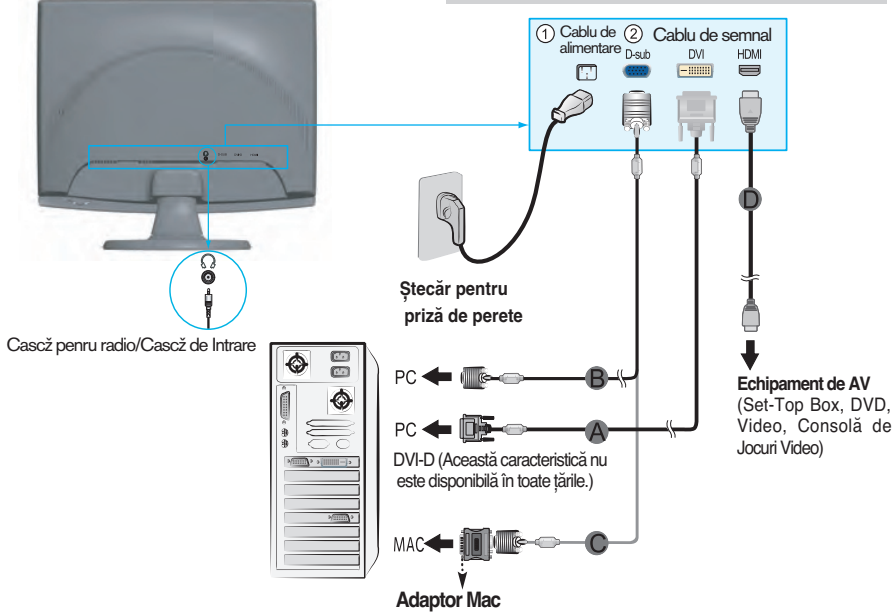

Pentru a utiliza un computer Apple Macintosh este necesar o mufă separată de adaptare pentru a transforma conectorul D-sub VGA cu 15 pini (pe trei rânduri) de la cablul livrat în conector cu 15 pini pe două rânduri.

2. Apăsati butonul de alimentare de pe panoul frontal pentru a porni alimentarea. Când monitorul este pornit, funcția 'Self Image Setting' (Setare imagine proprie) rulează automat. (Doar la cablul de intrare semnal D-sub)

PROCESSING SELF

### NOTĂ

"Self Image Setting Function"? (Funcție Setare imagine proprie?) Această funcție asigură utilizatorului setările optime de afișaj. Când utilizatorul conectează monitorul pentru prima dată, această funcție ajustează automat afișajul la setările optime pentru semnalele de intrare individuale.

"AUTO/SET Function"? (Functie AUTOMAT/SETARE?) Când întâmpinați probleme precum ecran sau litere încetoșate, tremurare sau înclinare a imaginii când utilizați dispozitivul sau după modificarea rezoluției ecranului, apăsați butonul **AUTO/SET** (AUTOMAT/SETARE) din partea de jos pentru a îmbunătăți rezoluția.

### **Folosiți titularul cablului** (Această caracteristică nu este disponibilă în toate modelele.)

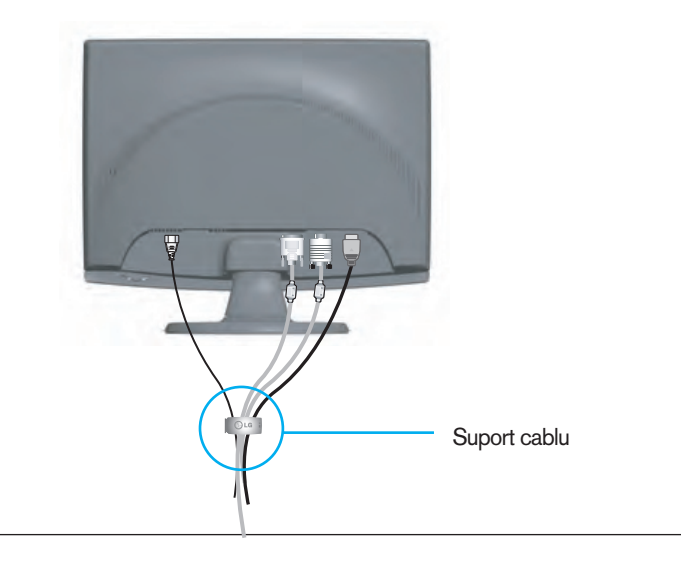

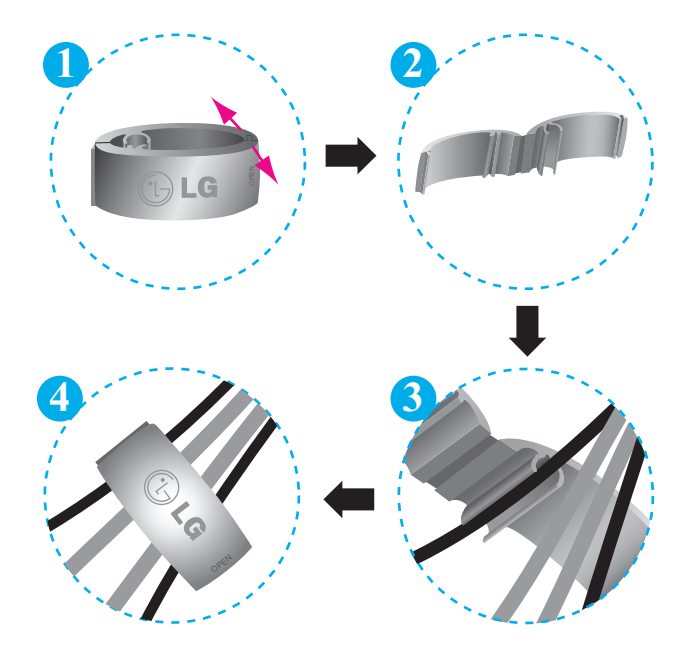

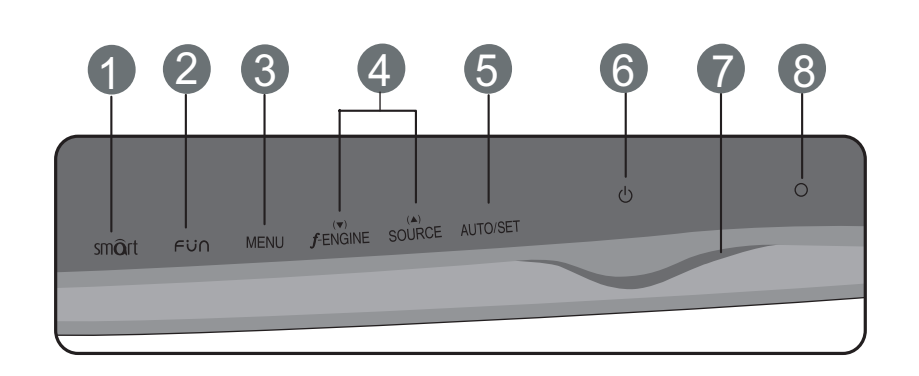

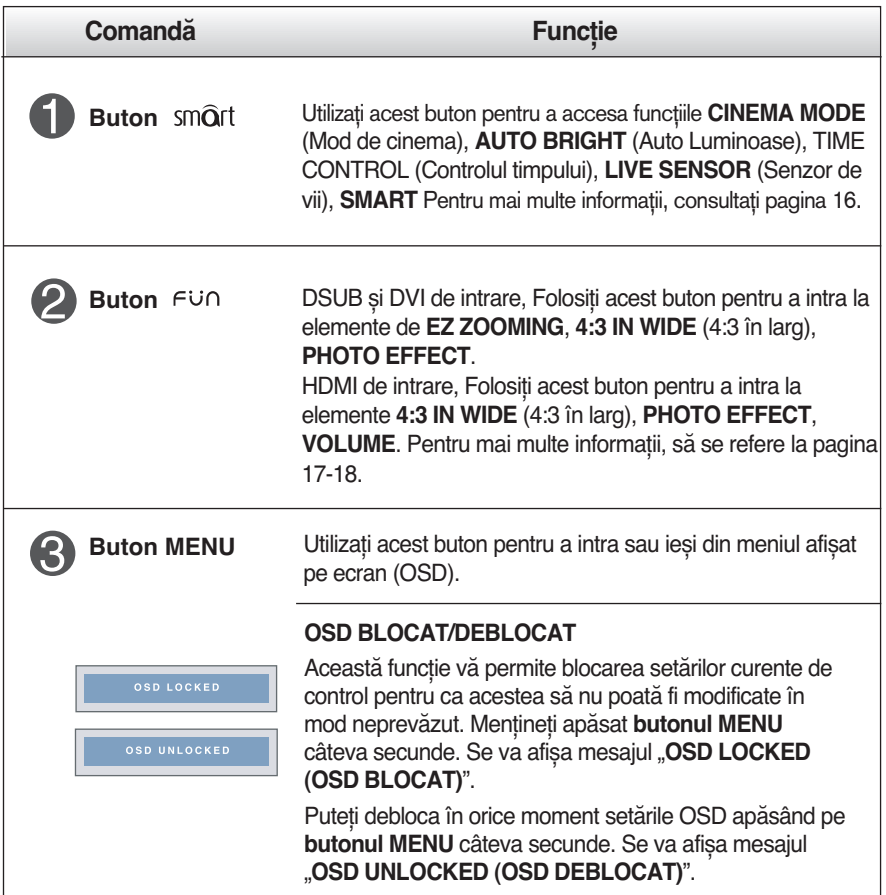

**8**

## **Comenzi panou frontal**

## Funcţiile panoului de control

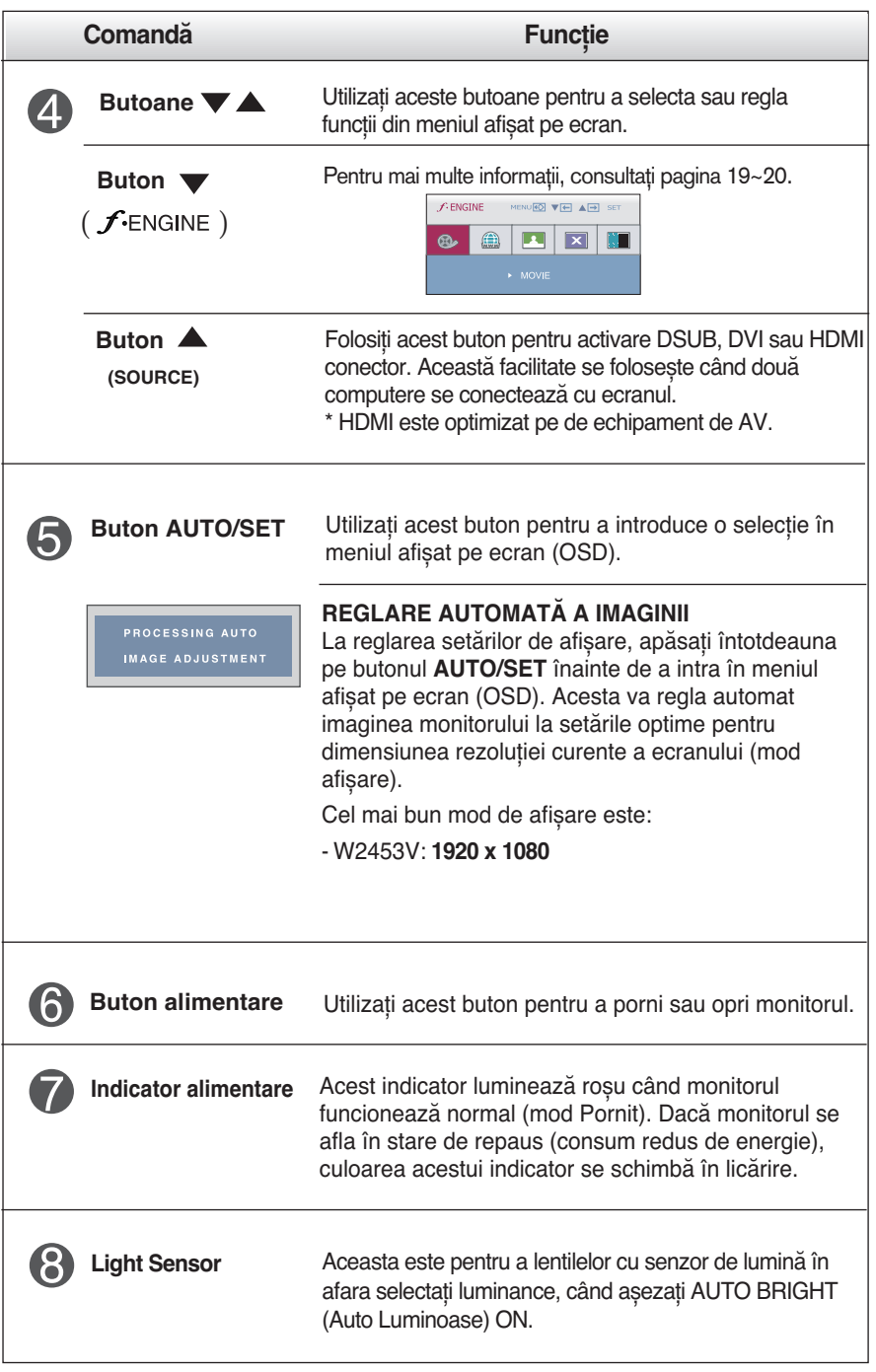

## **Reglare ecran**

**Efectuarea reglajelor pentru dimensiunea imaginii, poziţia și parametrii de funcţionare ai monitorului este rapidă și simplă datorită sistemului de comenzi ale meniului afișat pe ecran.**

**Mai jos vă este oferit un exemplu pe scurt pentru a vă familiariza cu utilizarea acestor comenzi. Secţiunea următoare reprezintă un rezumat al reglajelor și selecţiilor disponibile pe care le puteţi efectua utilizând meniul OSD.**

**NOTĂ**

Lăsati monitorul să se stabilizeze timp de cel putin 30 de minute înainte de efectuarea reglajelor de imagine.

Pentru a efectua reglaje în meniul afișat pe ecran, urmați acești pași:

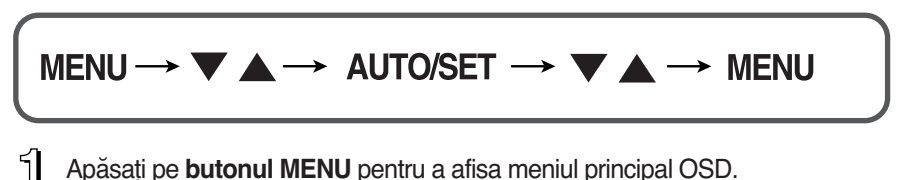

- 2 Pentru a accesa o comandă, utilizați **butonul A sau V**. Când pictograma dorită este evidenţiată, apăsaţi pe **butonul AUTO/SET**.
- **3** Utilizați **butoanele ▲/ ▼**pentru a regla imaginea la nivelul dorit. Utilizați<br>→ butorii 11170.000 **butonul AUTO/SET** pentru a selecta alte elemente de submeniu.
- Apăsaţi o dată pe **butonul MENU** pentru a reveni la meniul principal, pentru a selecta altă funcţie. Apăsaţi de două ori pe **butonul MENU** pentru a ieși din meniul OSD.

Următorul tabel prezintă toate meniurile de control, ajustare și setare a On Screen Display (afişaj pe ecran).

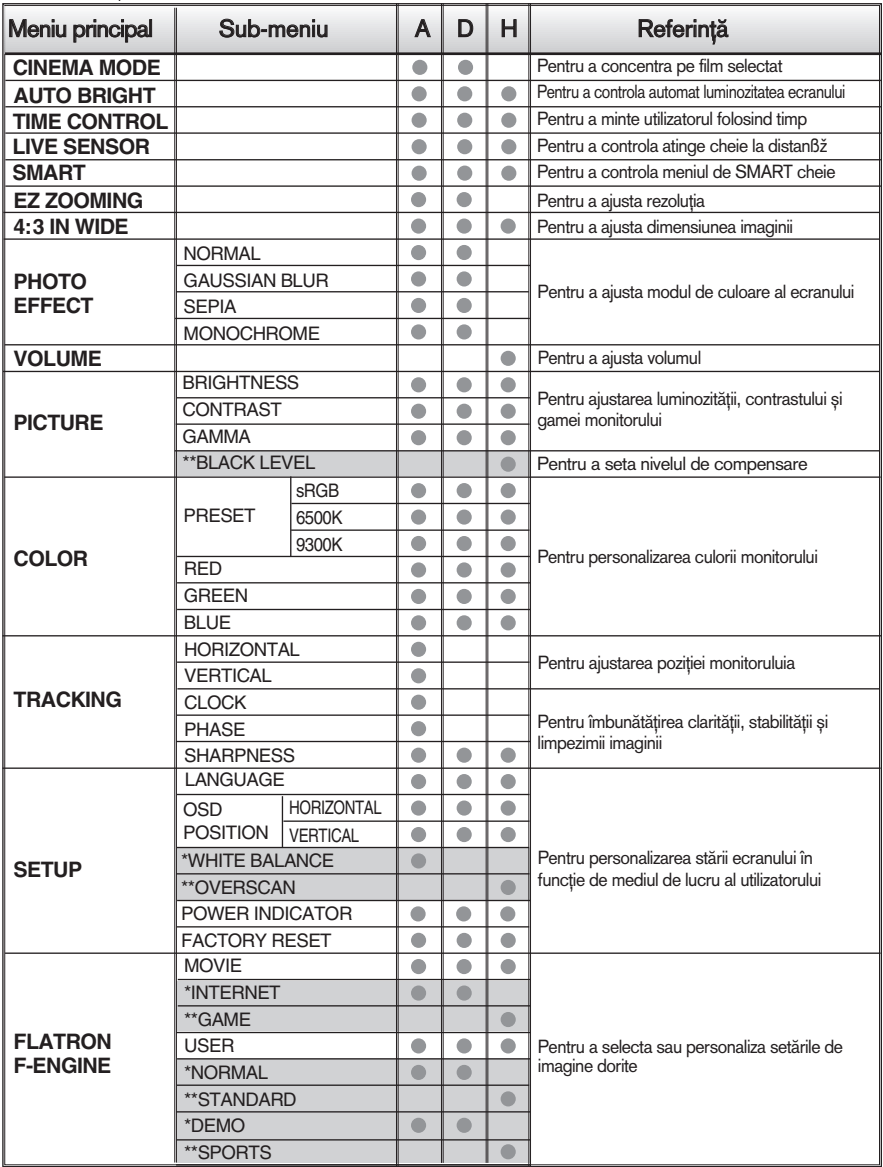

: Ajustabil

A : Intrare DSUB

\* : doar pentru intrare DSUB/DVI

D : Intrare DVI H : Intrare HDMI

\*\* : doar pentru intrare HDMI

**NOTĂ**

Ordinea pictogramelor poate să difere în funcție de model (11~20).

**V-a fost prezentată procedura de selectare și reglare a unui element utilizând sistemul OSD. Mai jos sunt prezentate pictograme, nume și descrieri de pictograme pentru toate elementele din meniu.**

**Apăsaţi pe butonul MENU pentru a afișa meniul principal OSD.**

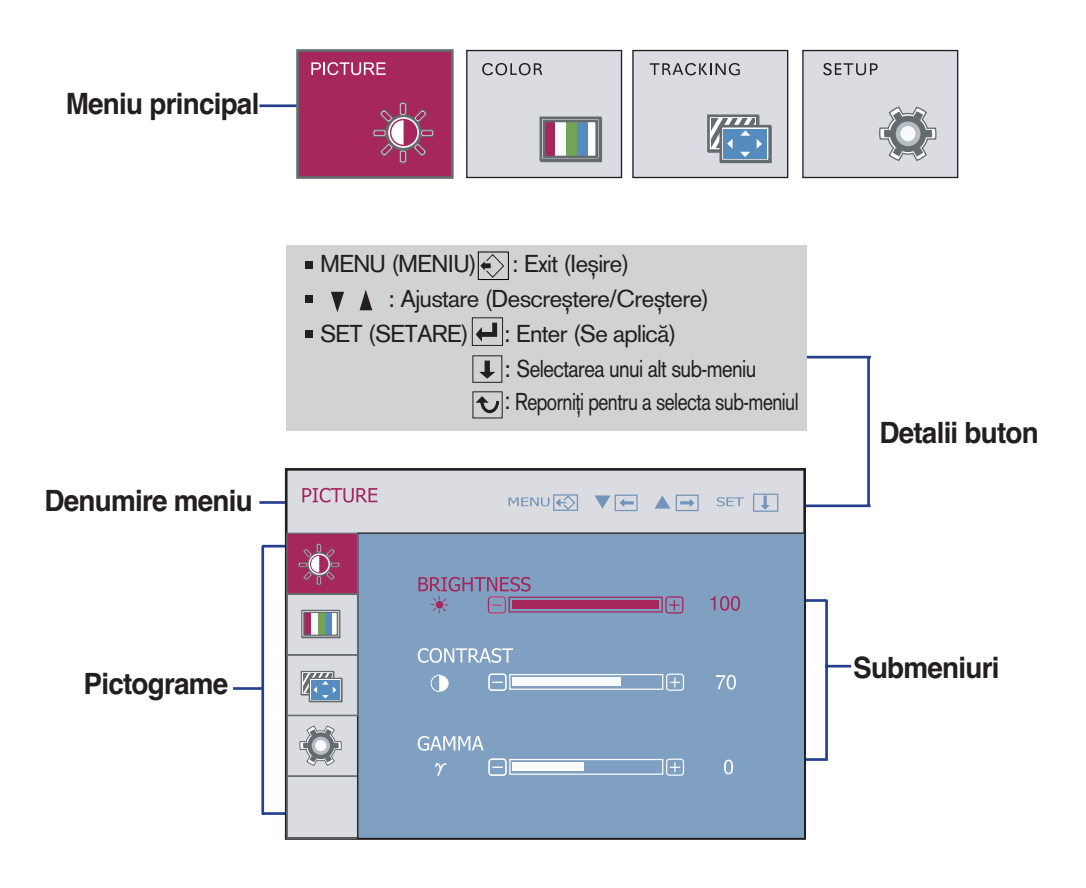

### **NOTĂ**

Limbile meniului OSD (afișat pe ecran) al monitorului pot să difere de cele din manual.

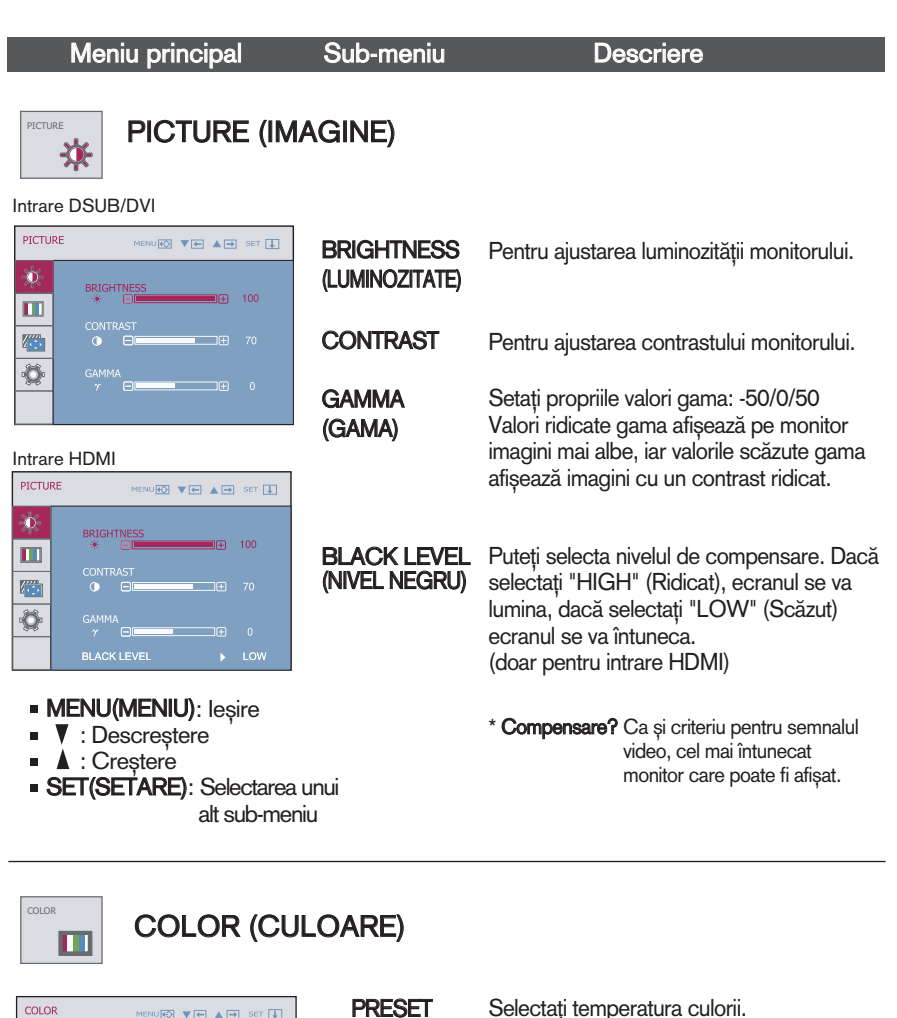

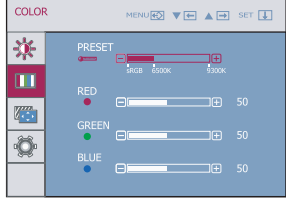

- MENU(MENIU): leşire
- : Descre∫tere
- ▲ : Creștere
- **SET(SETARE):** Selectarea unui alt sub-meniu

Selectați temperatura culorii.

- sRGB: Setează culoarea ecranului pentru a se potrivi cu specificațiile de culoare sRGB.
- 6500K: Un alb oarecum rosiatic.
- 9300K: Un alb oarecum albăstrui.

Ajustează nivelurile de culoare pentru roșu.

Ajustează nivelurile de culoare pentru verde.

Ajustează nivelurile de culoare pentru albastru.

**13**

(PRESETARE)

■ RED (RO™U) **GREEN** (VERDE) **BLUE** (ALBASTRU)

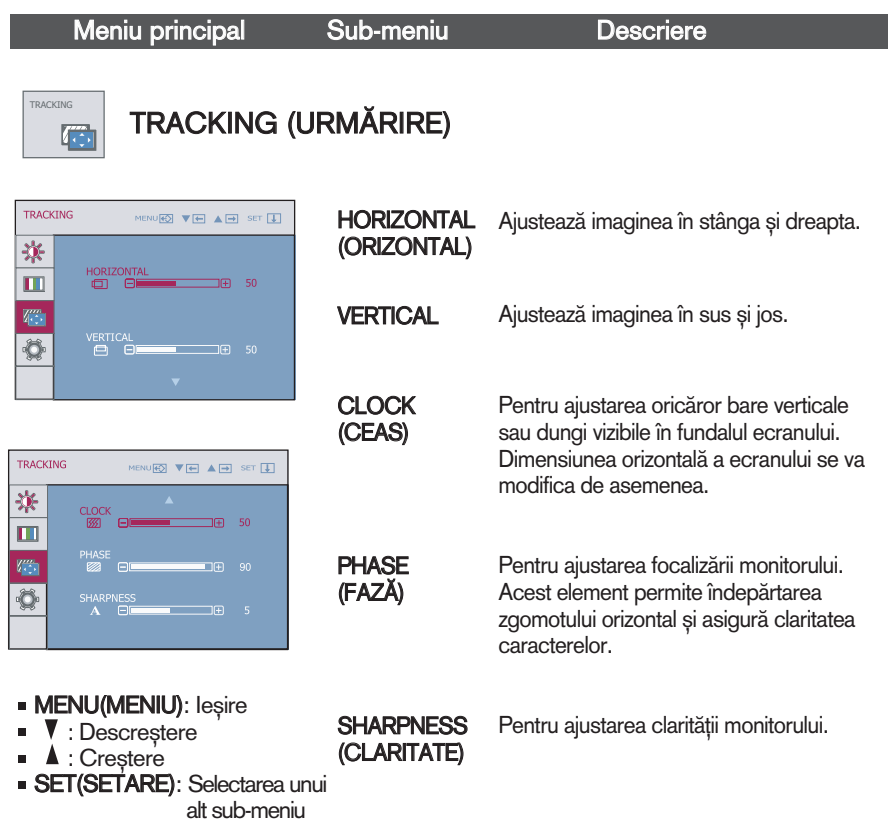

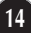

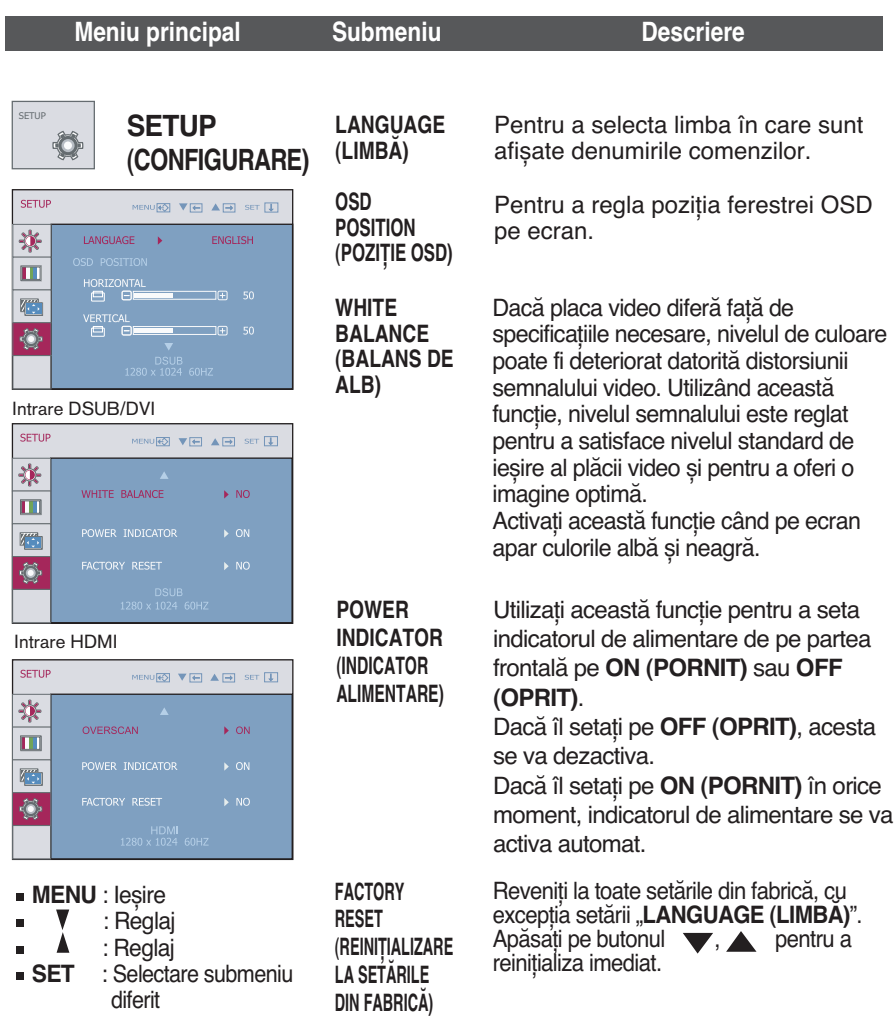

Dacă în acest mod nu se îmbunătăţește imaginea ecranului, reveniţi la setările implicite din fabrică. Dacă este necesar, aplicaţi din nou funcţia balansului de alb.

Această funcție se va activa numai când semnalul de intrare este analog.

 $\blacksquare$  OSD ecran va apărea când te atingi de  $\;$  SM $\widehat{\mathsf{Q}}$ rt butonul din dreapta al monitorului. **CINEMA ALITO** TIME LIVE SMART **MODE BRIGHT CONTROL** SENSOR  $\triangleright$  OFF  $\triangleright$  OFF  $\triangleright$  ON  $\triangleright$  USER  $\mathcal{M}_{\mathbf{z}}$ Œ  $\widehat{AIL}$ **Meniu principal Submeniu Descriere CINEMA MODE** Aceasta se concentrează mai bine pe film în zona **CINEMA MODE** (Mod de cinema) selectat. \*Această functie este operată numai în cazul ForteManager este instalat la computer. **AUTO BRIGHT** Dacă selectaţi on, se controlează în mod automat **ALITO BRIGHT** luminozitatea se potrivesc cel mai bine pentru a (Auto Luminoase)  $\triangleright$  OFF afișa în jurul mediului de lucru, furnizând condiţie de vizualizare optimă și de comoditate utilizatorilor maxim. Dacă selectați off, auto luminozitatea este închis. **TIME CONTROL** Reamintiti utilizator folosind timp de alarmă care **TIME CONTROL** arată OSD și pâlpâirea LED. (Controlul timpului)  $\triangleright$  OFF Selecție: **OFF/1 HOUR/2 HOUR** (închis/1 ora /2 e ore)**LIVE SENSOR** Această funcţie activează butonul de LED-ul LIVE **SENSOR** (Senzor de Vii) pentru împingătoare confortabilă. Când detecta  $\triangleright$  ON prezența mâna utilizatorului înainte de atinge.  $0000$ **SMART SMART** Pentru a ajusta AUTO BRIGHT (Auto Luminoase), TIME CONTROL (Controlul timpului), LIVE SENSOR  $\triangleright$  USER 000 (Senzor de Vii). Dacă selectaţi ON, se activează AUTO BRIGHT (Auto Luminoase), LIVE SENSOR (Senzor de Vii) și se face TIME CONTROL (Controlul timpului) la 1 HOUR (1 ora). Dacă selectati off, acestia sunt închisi. Dacă așezați AUTO BRIGHT (Auto Luminoase), TIME CONTROL (Controlul timpului), LIVE SENSOR (Senzor de Vii) direct, această setare este schimbat în USER (utilizator) mod automat.

■■■ OSD ecran va apărea când te atingi de FUO butonul din dreapta al monitorului.

Intrare DSUB/DVI

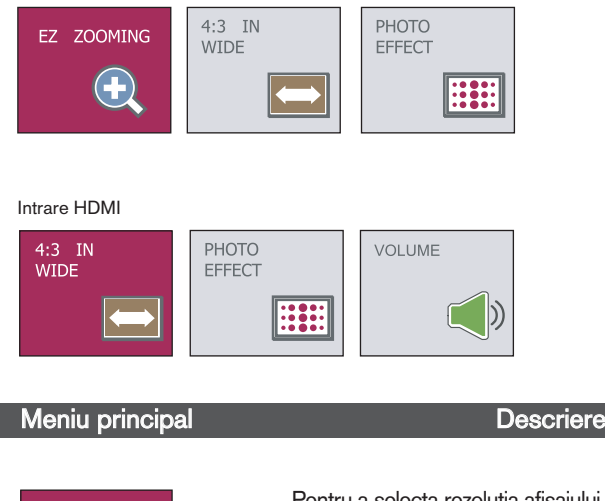

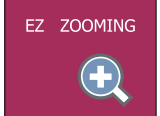

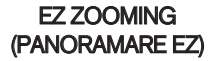

Pentru a selecta rezoluția afișajului.

Când selectati EZ ZOOMING (PANORAMARE EZ) în OSD, rezoluția afișajului coboară cu o unitate pentru ca imaginile si caracterele să se afiseze mai mari. Când selectati din nou EZ ZOOMING (PANORAMARE EZ), comută înapoi la setarea originală de rezoluție.

- \* Pentru a utiliza această funcție, trebuie să instalați forteManager. Pentru detalii, consultați ghidul de instalare forteManager de pe CD-ROM.
- \* forteManager nu este compatibil cu intrarea HDMI.

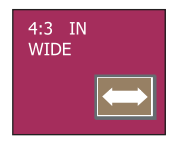

**4:3 IN WIDE**

Pentru selectarea formatului de imagine pentru ecran.

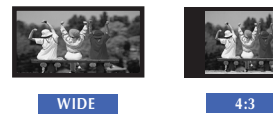

- WIDE(LAT) : Comută în modul ecran complet în conformitate cu semnalele de intrare al imaginii.
- 4:3: Comută în format imagine 4:3.

### Meniu principal and a control of the Descriere

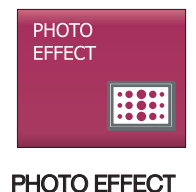

Pentru selectarea culorii monitorului.

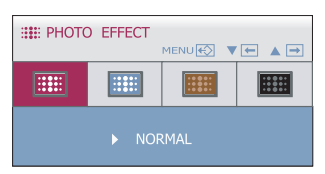

### (EFECT FOTO) **•** NORMAL

Func˛ia PHOTO EFFECT(EFECT FOTO) este dezactivată.

#### • GAUSSIAN BLUR (ÎNCEȚOȘARE CURBATĂ)

Această optiune adaugă efect ecranului pentru ca imaginile clare si întunecoase să devină mai încetosate ∫i mai luminoase.

#### **•** SEPIA

Această opțiune modifică ecranul în ton Sepia. Tonul Sepia este un ton de culoare maro.

#### **•** MONOCHROME (MONOCROMATIC)

Această optiune modifică ecranul în ton de gri. Imaginea de pe ecran este afişată utilizând doar alb, negru și gri.

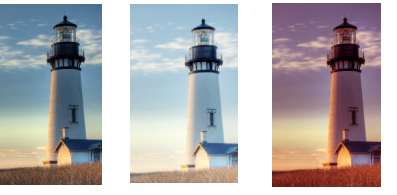

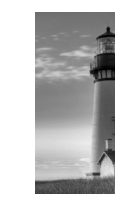

**NORMAL GAUSSIAN BLUR SEPIA MONOCHROME**

\*Tržsžtura Efectului de foto se poate sž nu funcßioneze n Intrare de HDMI. (Efectul de foto opereazž la formatul DSUB)

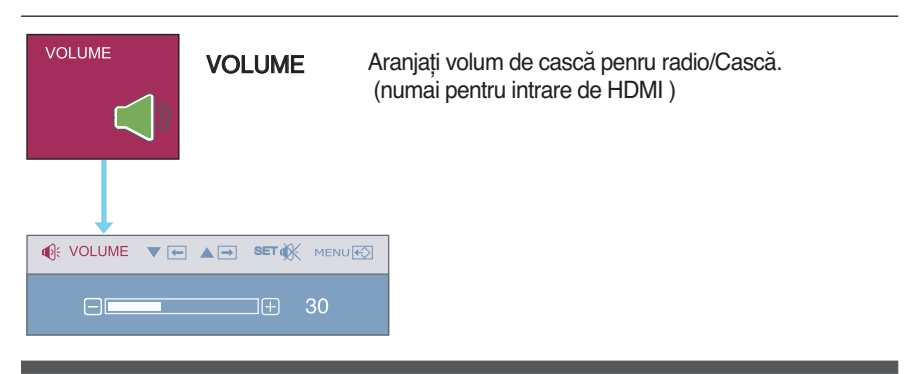

**THE OSD ecran va apărea când te atingi de** *f***-**Engine butonul din dreapta al monitorului.

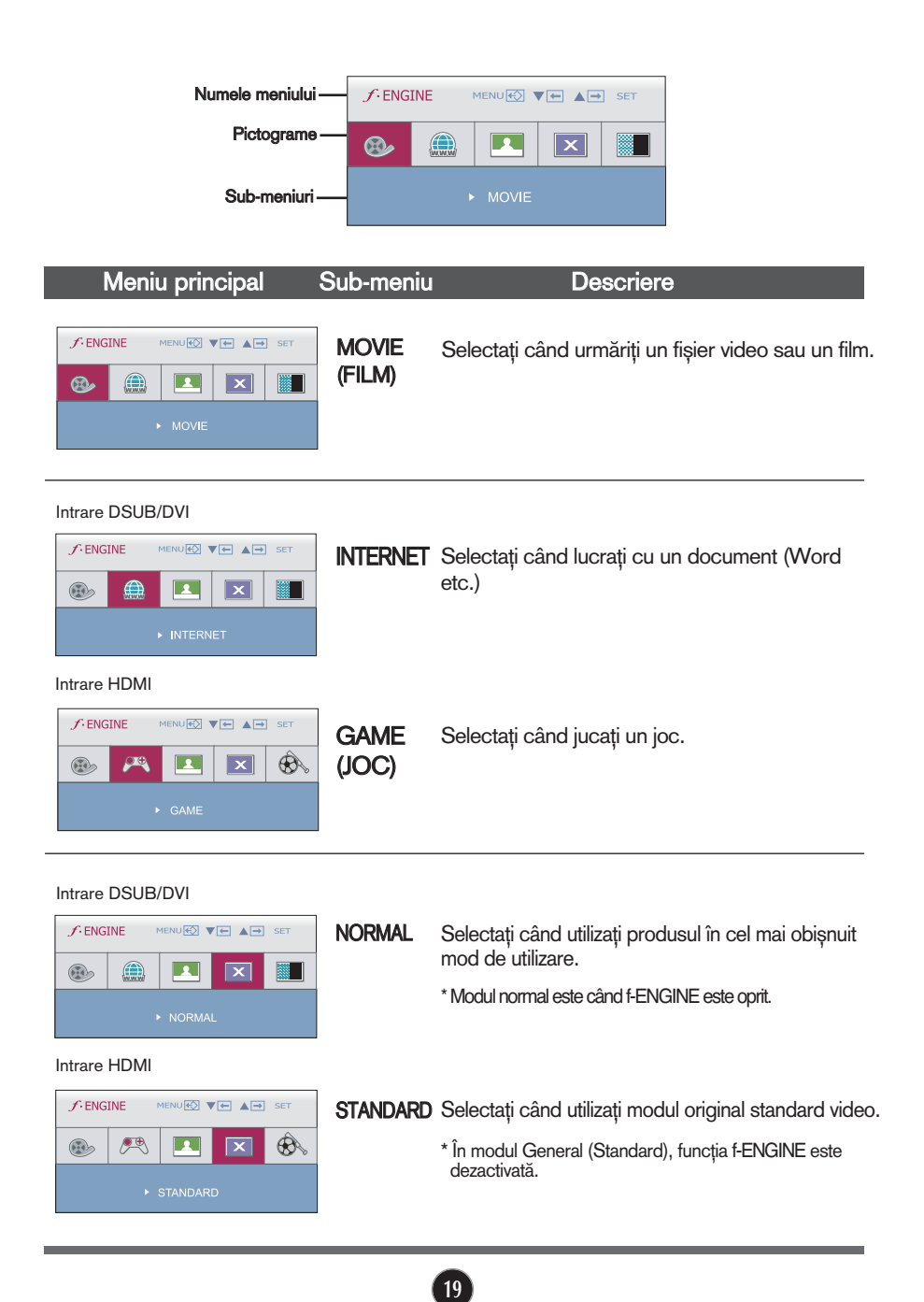

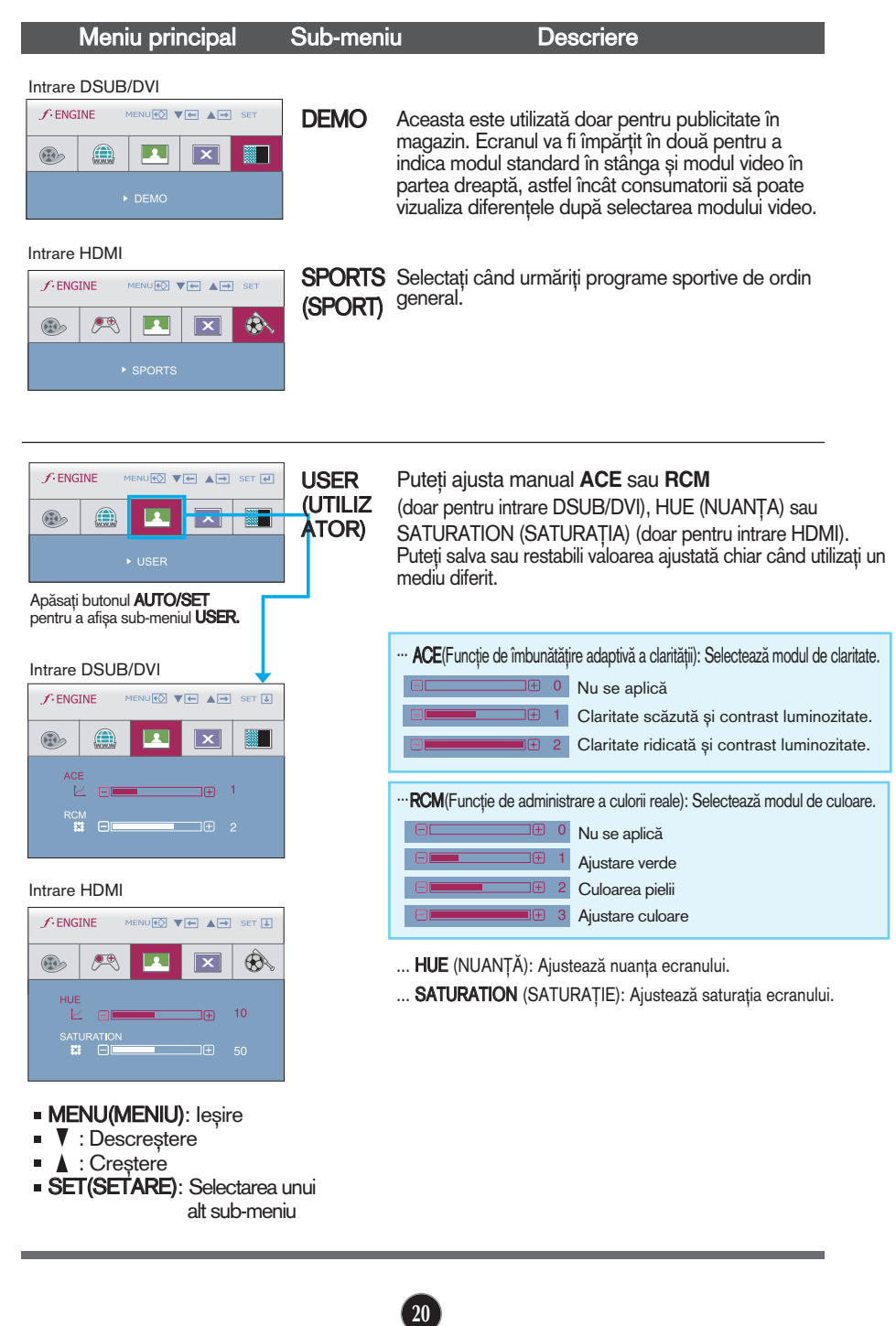

**Înainte de a apela la service verificaţi următoarele.**

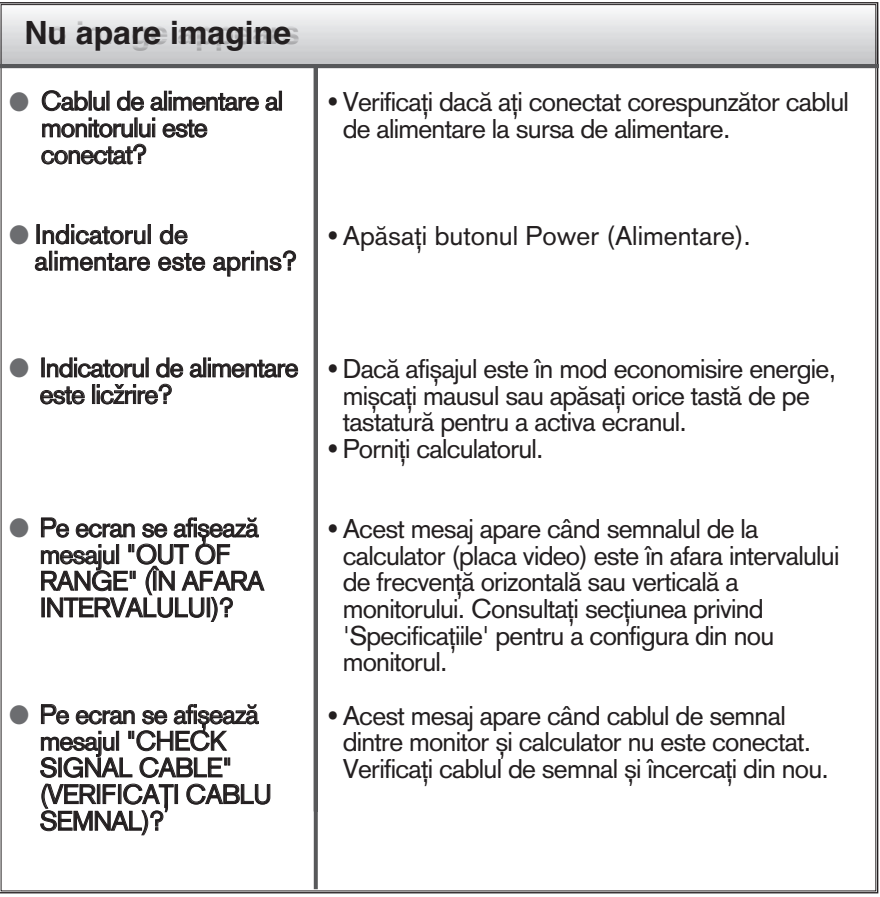

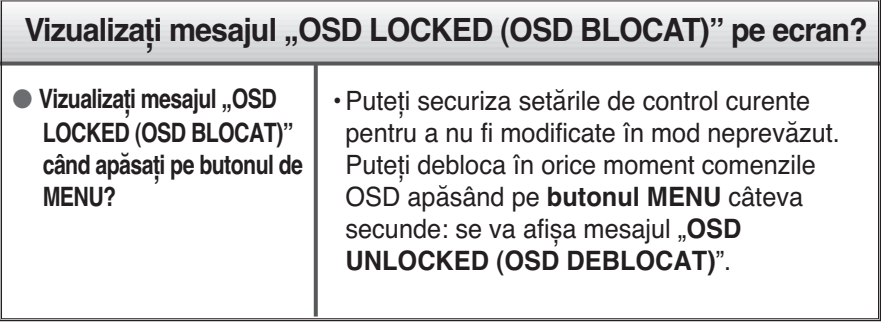

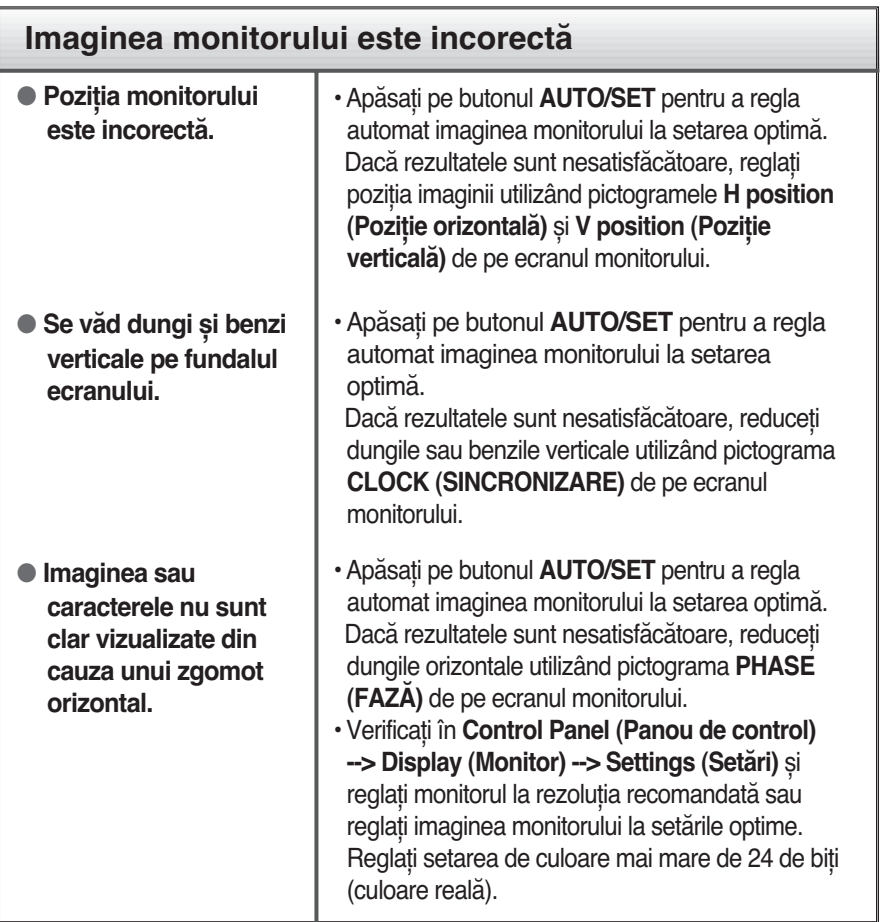

### **Important**

- Verificaţi **Control Panel (Panou de control) --> Display (Monitor) --> Settings (Setări)** și vedeţi dacă frecvenţa sau rezoluţia au fost modificate. În caz afirmativ, reglati din nou placa video la rezolutia recomandată.
- Dacă nu este selectată rezoluția recomandată (rezoluția optimă, este posibil ca literele să fie încețoșate și ecranul să estompat, trunchiat sau deviat. Asigurați-vă că ați selectat rezoluția recomandată.
- Metoda de setare poate să difere în funcție de computer și de OS (sistem de operare), iar rezoluţia menţionată mai sus poate să nu fie acceptată de capacitatea plăcii video. În acest caz apelaţi la producătorul computerului sau al plăcii video.

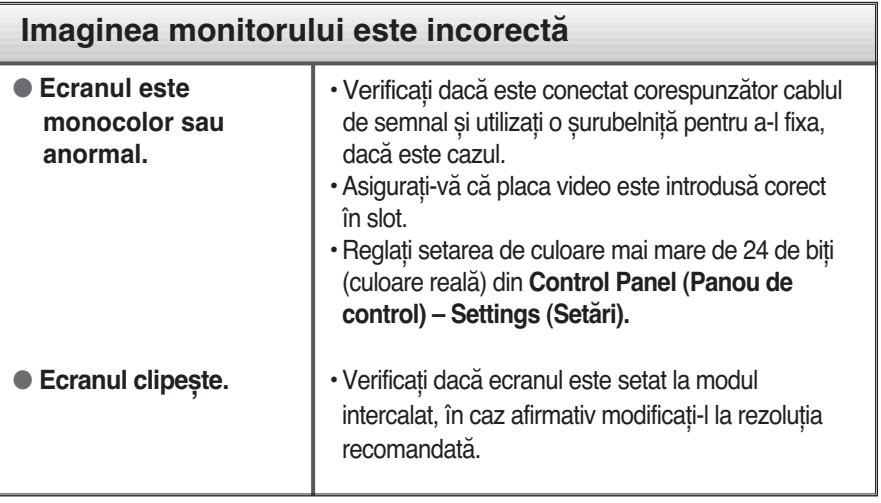

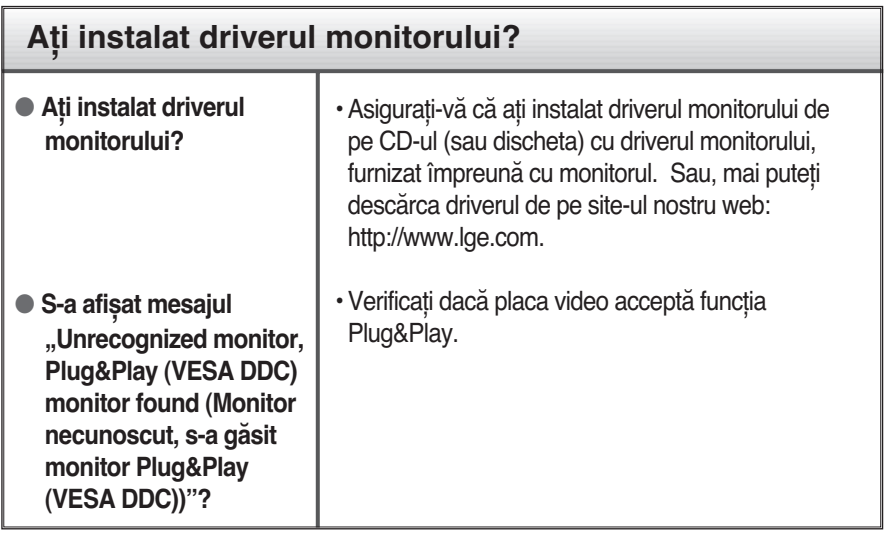

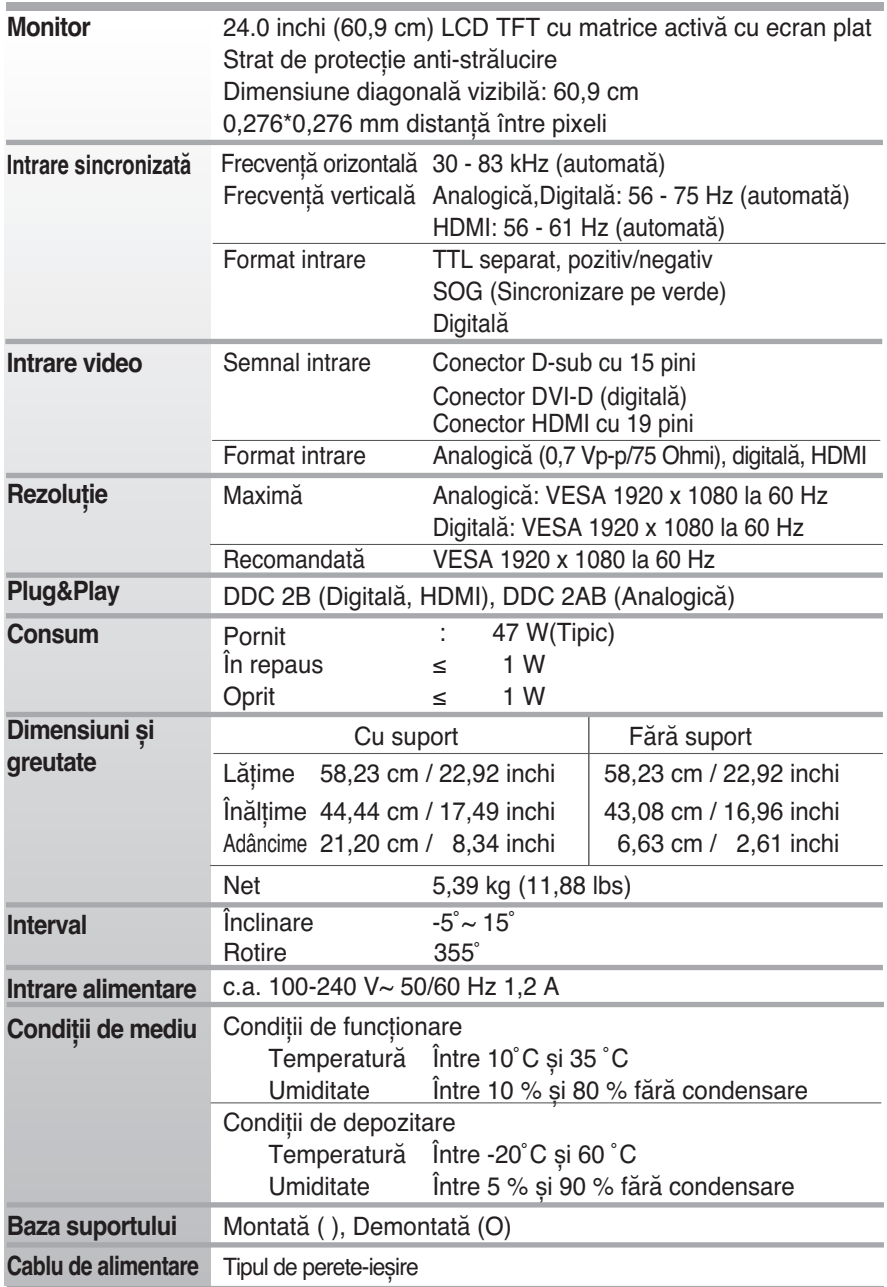

### **NOTĂ**

Informaţiile din acest document pot fi modificate fără înștiinţare.

## **Moduri prestabilite (Rezoluţie)**

## **DSUB/DVI Timing**

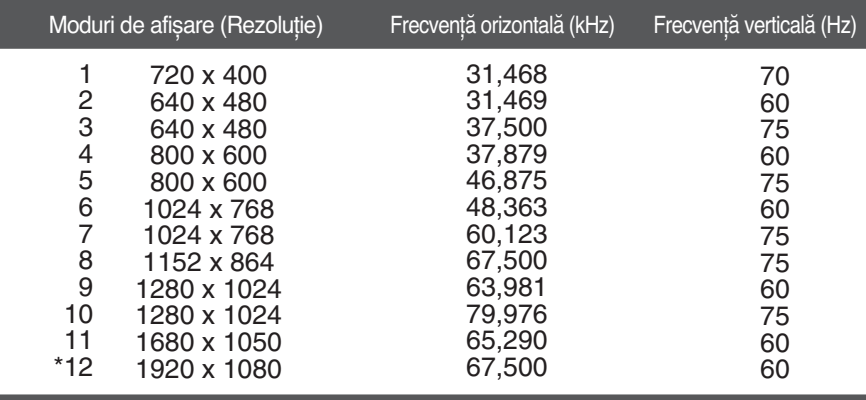

\*Mod recomandat

### **HDMI Timing**

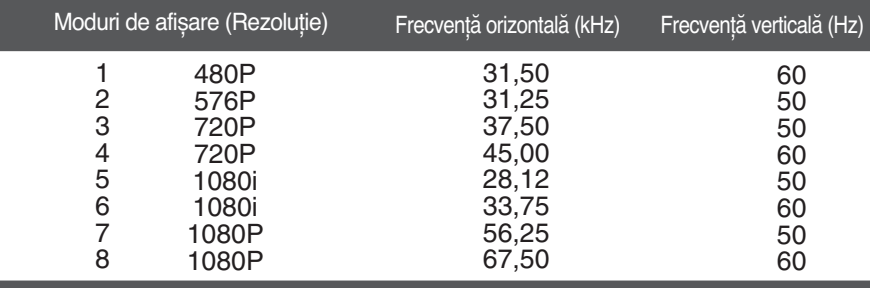

## **Indicator**

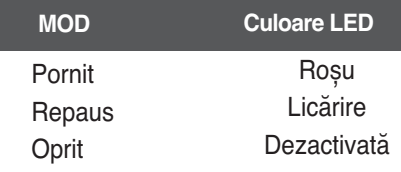

# **Digitally yours FRINGE**

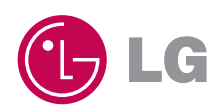